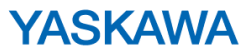

# Quick Reference Guide

#### MPiec Series Controllers

#### **Contents**

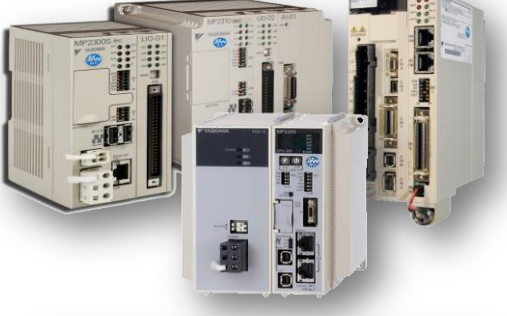

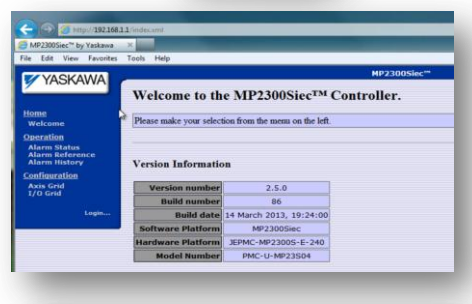

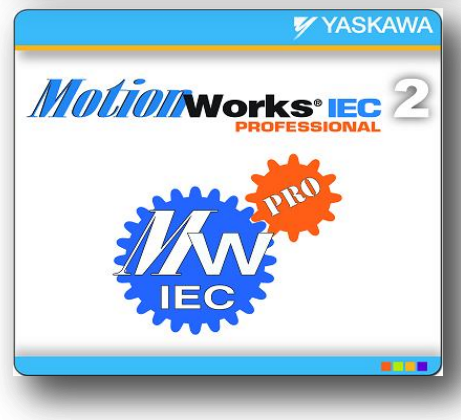

#### **Web Sever Procedures**

- Set up the MP2300Siec and MP2310iec controller (Firmware 2.x)
- Set up the MP2600Siec controller (Firmware 2.x)
- Set the Front Panel Switches
- Set IP Address of PC (Windows 7)
- Establish Ethernet Communication between Controller and PC
- Download project to controller
- Login to Webserver
- Set IP Address of Controller
- Update firmware
- Save Project Archive (Backup controller and servo parameters)
- Load Project Archive
- Startup from Project Archive
- Clear Alarm A.810 (Initialize Absolute Encoders)
- Clear Alarm A.CC0
- Replace the controller
- Replace a Servopack (Mechatrolink)
- Replace ServoMotor
- Replace Battery
- Machine Operations and JAVA version

#### **MotionWorks IEC Procedures**

- Start MotionWorks IEC
- Open a saved project
- Open a zipped project
- Start a new project
- Save and Backup Project
- Set Project IP Address (Connect project to controller)
- Reset the MPiec controller back to factory settings
- Reset connected Servos to factory settings
- Clear Alarm A.810 (Initialize Absolute Encoders)
- Extract/Open the project stored in the controller

**Modbus/TCP and Ethernet/IP User Libraries OPC Server Logic Analyzer**

### **Web Sever Procedures**

**MP2000iec Series Controllers**

**WebServer Login** Admin / MP2300S

**1.0 Set up the MP2300Siec and MP2310iec controller (Firmware 2.x)** KEY INFORMATION The controller will be comissioned for a new project.

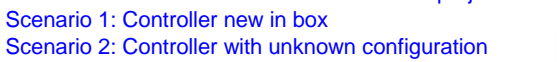

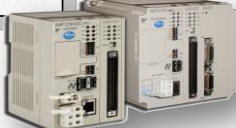

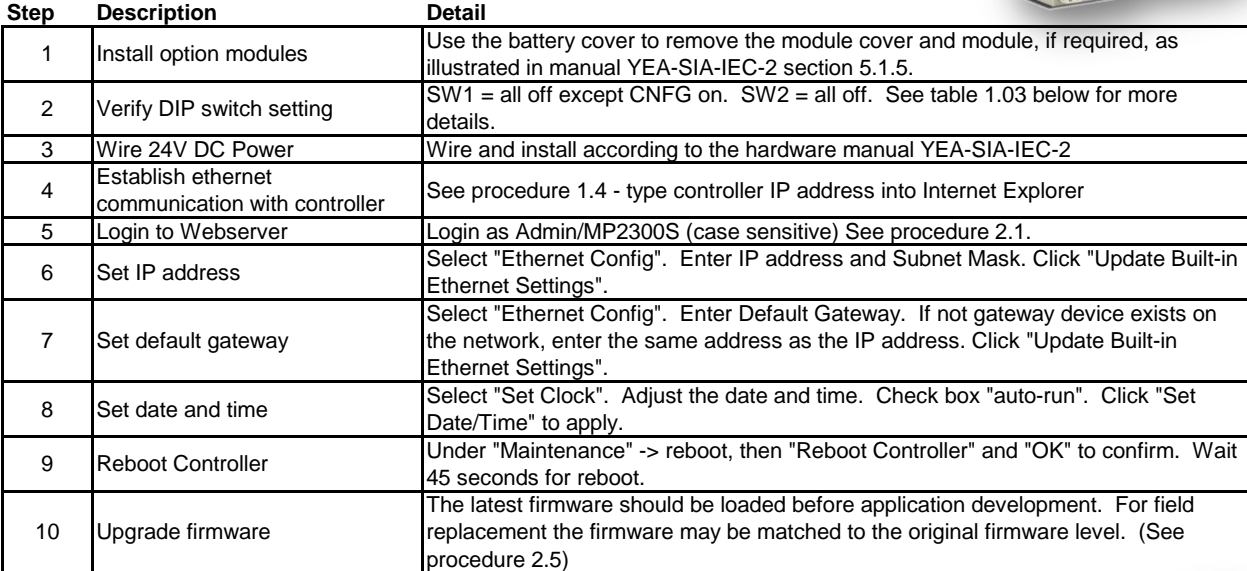

#### **1.1 Set up the MP2600Siec controller (Firmware 2.x)**

KEY INFORMATION The controller will be comissioned for a new project. Scenario 1: Controller new in box Scenario 2: Controller with unknown configuration<br>Detail

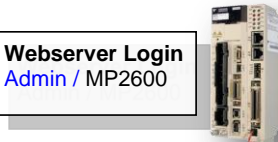

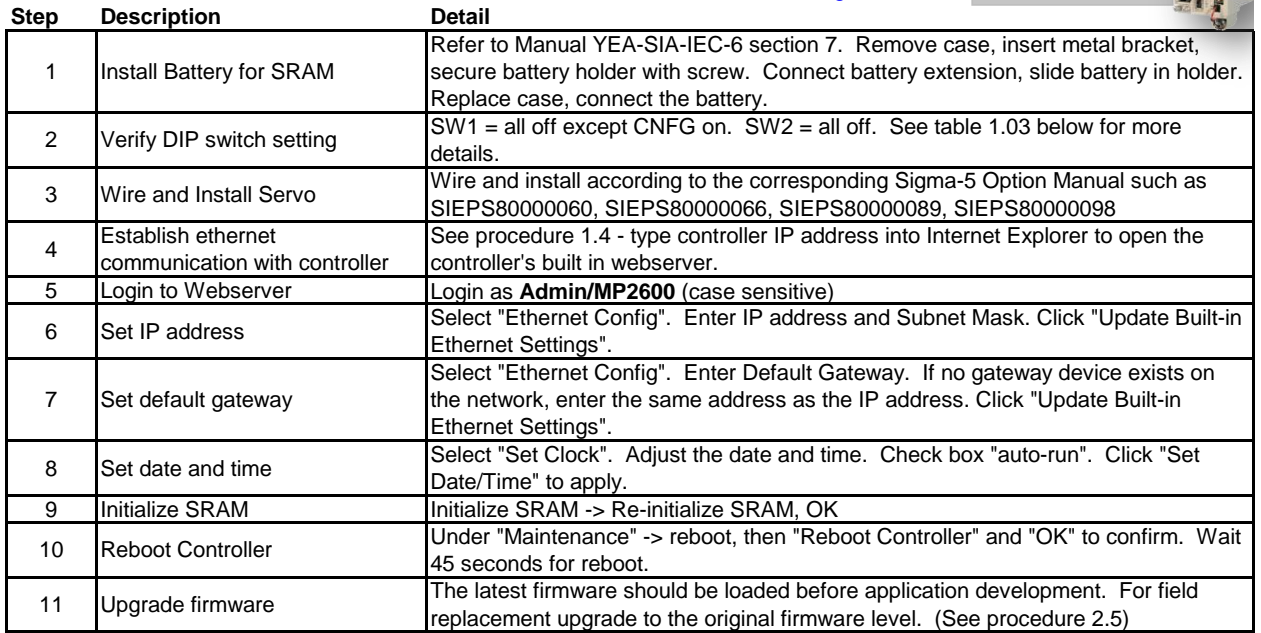

#### **1.2 Set the Front Panel Switches**

#### KEY INFORMATION CNFG normally ON, all others OFF

Switches only have an effect during power-on

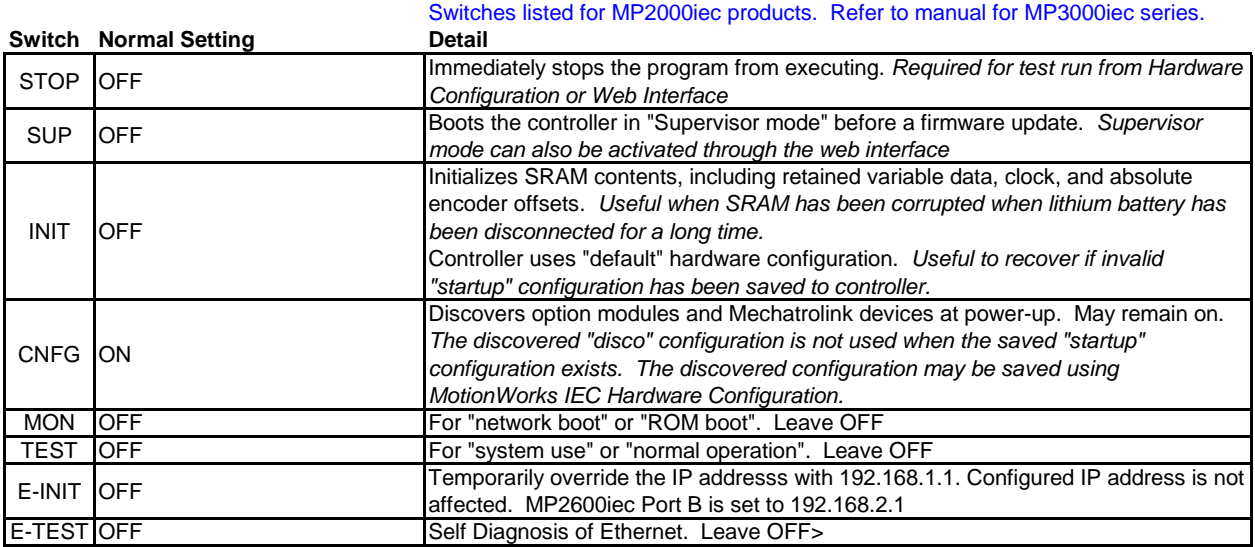

#### **1.3 Set IP Address of PC (Windows 7)** KEY INFORMATION

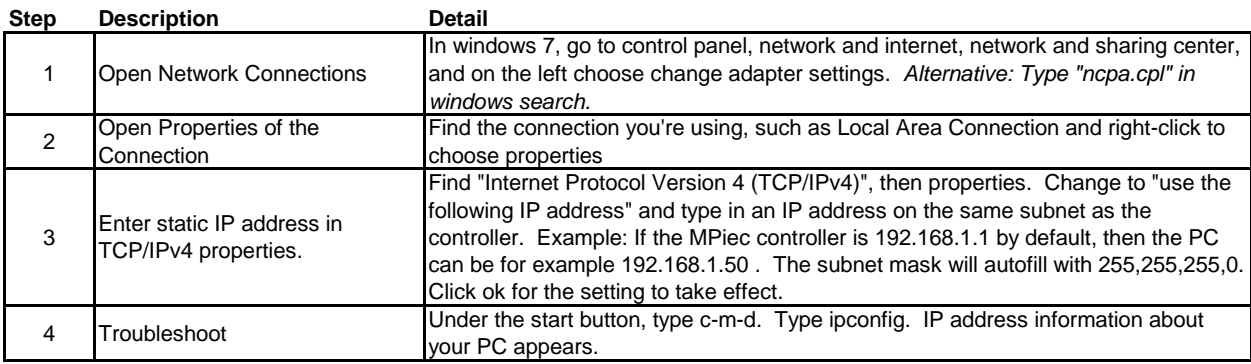

#### **1.4 Establish Ethernet Communication between Controller and PC**

KEY INFORMATION MP2000iec IP address = 192.168.1.1 when powered up with E-INIT dipswitch ON

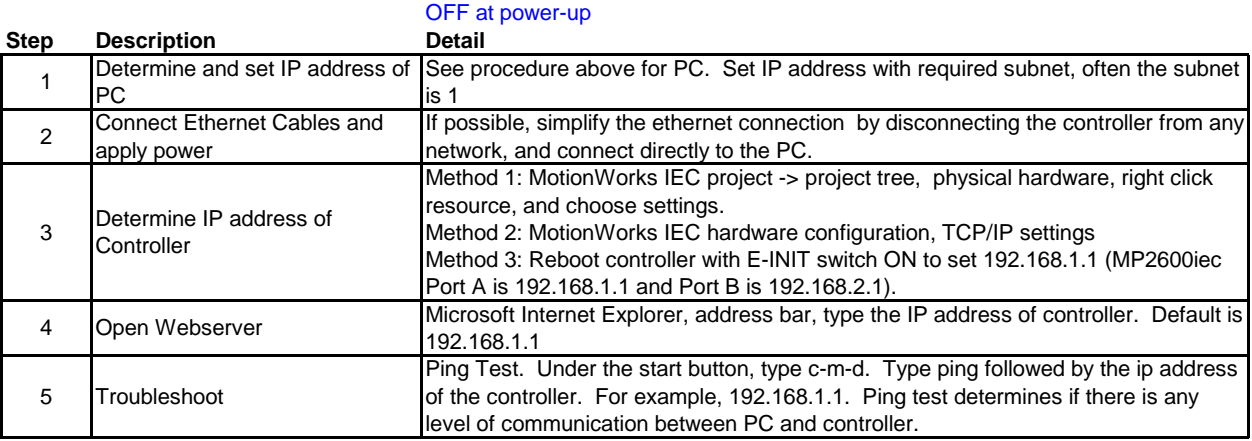

This switch setting does not affect the controller program or the configured address The IP address will revert to the configured address when the E-INIT dipswitch is

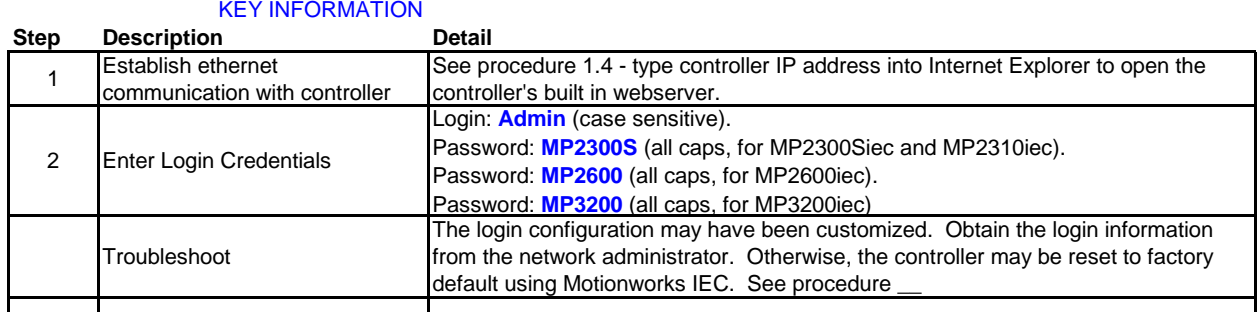

### **1.5 Login to Webserver**

#### **1.6 Set IP Address of Controller** KEY INFORMATION

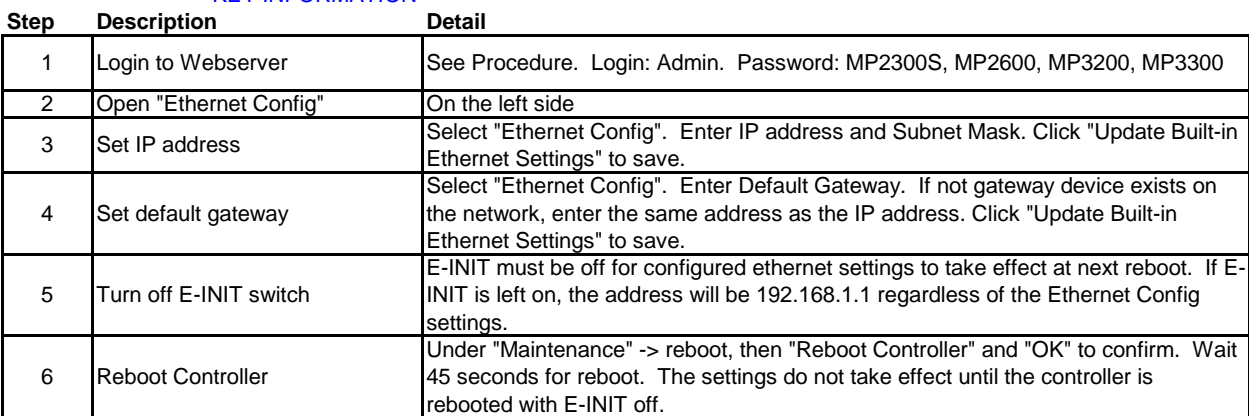

#### **1.7 Update firmware**

EX INFORMATION Do **NOT** update firmware in the field unless directed by Yaskawa. **DO** update firmware before code development begins on new application.

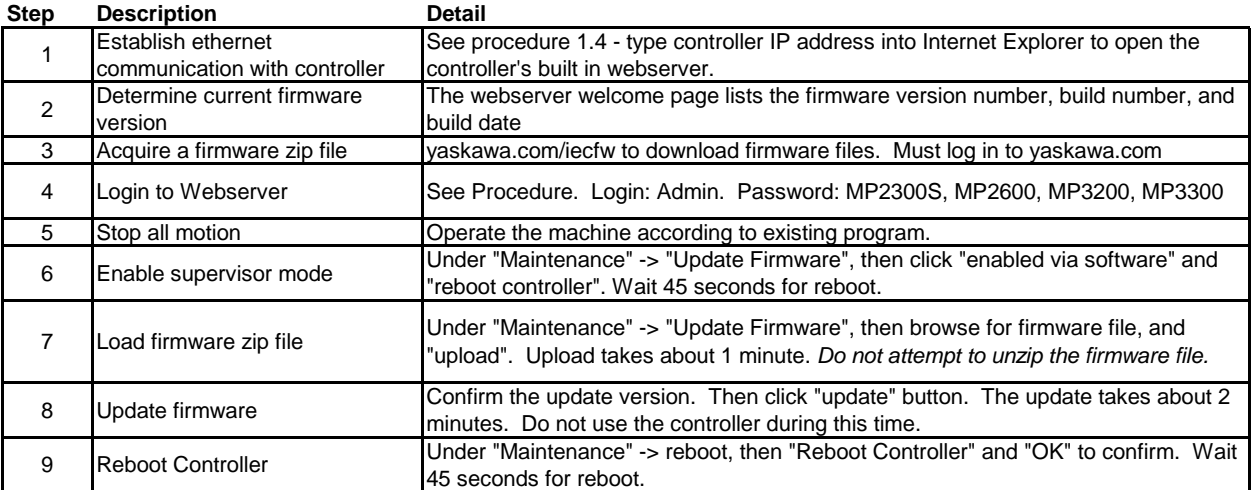

#### **1.8 Save Project Archive (Backup controller and servo parameters)**

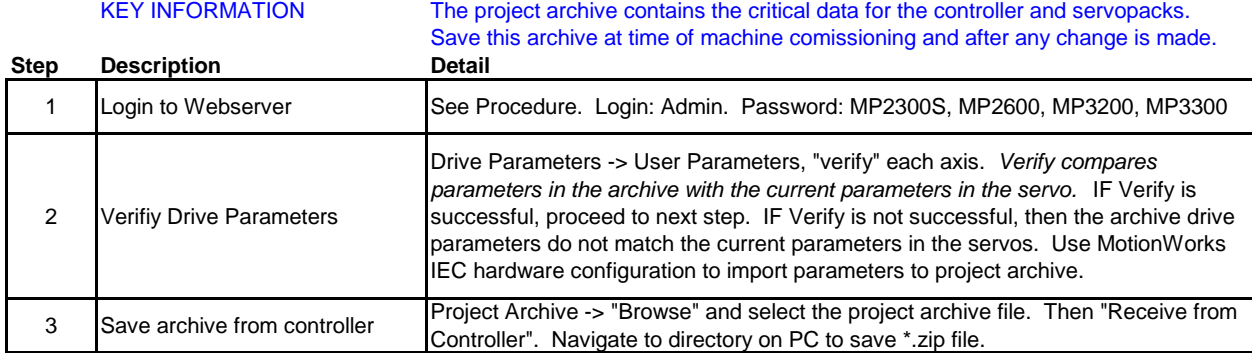

## **1.9 Load Project Archive**

This procedure only sends the controller program and configuration.

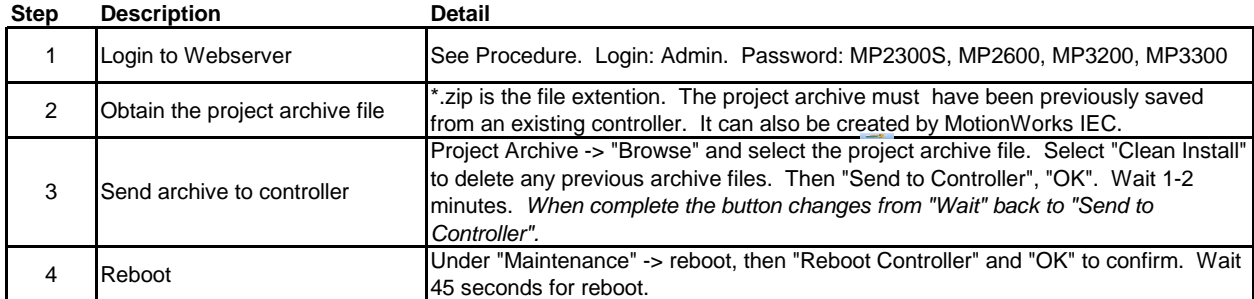

#### **1.A Startup from Project Archive**

KEY INFORMATION Project Archive contains all required data including servo parameters. Archive is not active until reboot.

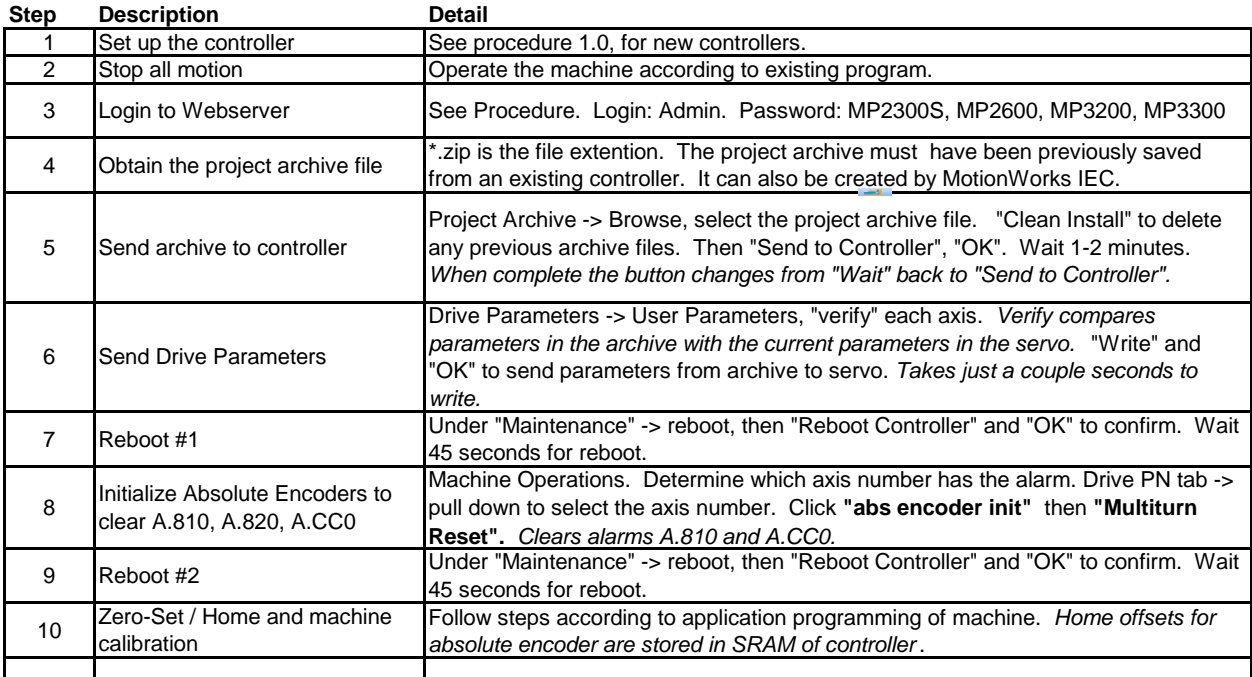

#### **1.B Clear Alarm A.810 (Initialize Absolute Encoders)**

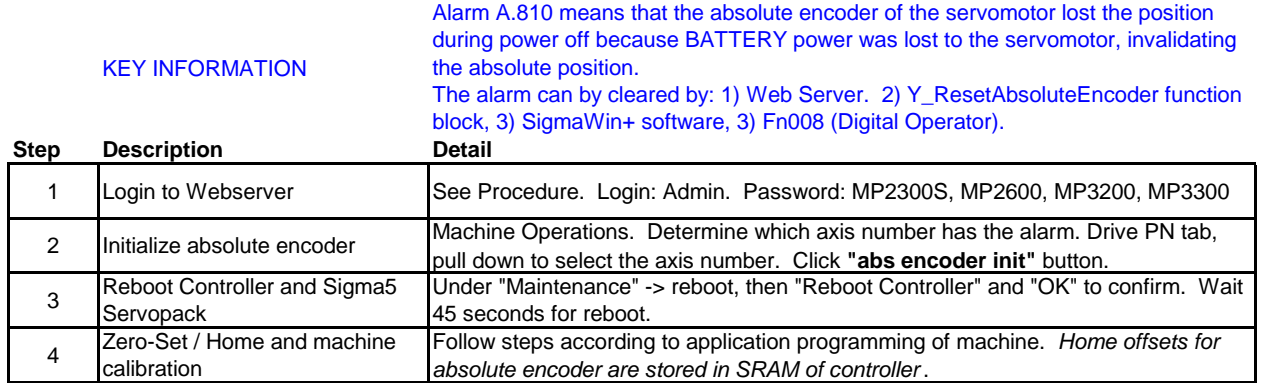

#### **1.C Clear Alarm A.CC0**

KEY INFORMATION

Alarm A.CC0 means that the servomotor's absolute encoder Multi-turn Limit (Rollover) setting does not match the Multi-turn Limit setting of the servopack (Pn205). The parameter can be sent from servopack to encoder by: 1) Web Server. 2) Y\_ResetAbsoluteEncoder function block, 3) SigmaWin+ software, 3) Fn00C (Digital Operator).

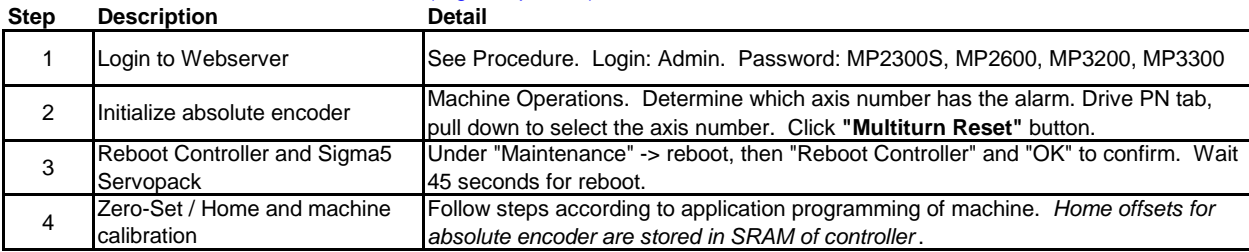

### **1.D Replace the controller**

MotionWorks IEC software is NOT required The new controller must match the old in the following areas: 1. IP address , 2. SRAM, 3. Firmware, 4.Project Archive

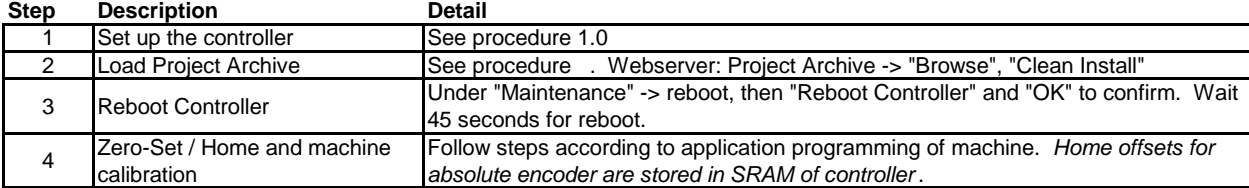

#### **1.E Replace a Servopack (Mechatrolink)**

KEY INFORMATION:

The Servopack parameters can also be written

\* From the controller, automatically, according to the controller program

\* From MotionWorks IEC project file

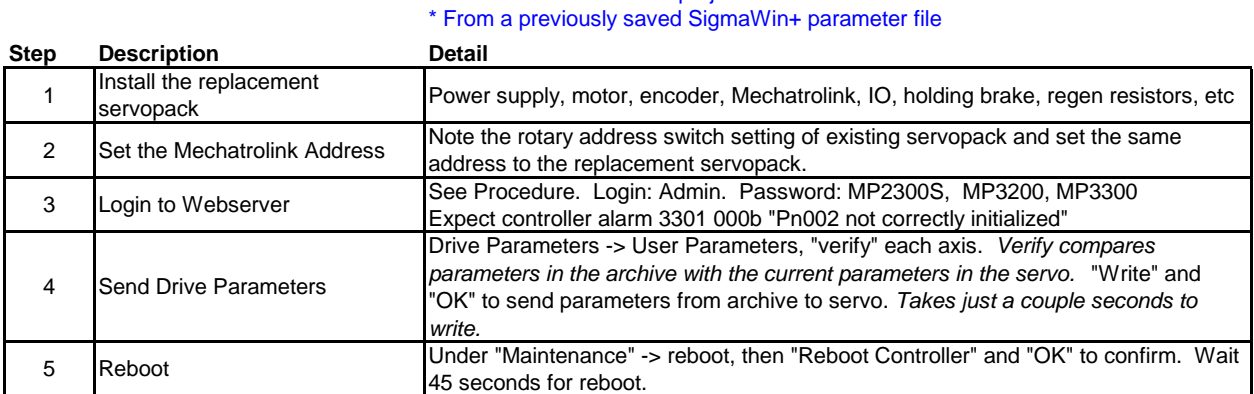

#### **1.F Replace ServoMotor**

KEY INFORMATION:

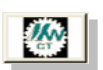

Absolute encoder requires special consideration:

Power OFF

Install replacement motor (mount, couple, wire) and Power ON

Clear Alarm A.810 *(Absolute Encoder Only)*

Clear Alarm A.CC0 *(Only with Absolute Encoder and multi-turn limit Pn205 set)*

Cycle Power to finish clearing alarm A.810 / A.CC0

Re-Calibrate axis position to mechanical zero

*Stores absolute encoder offset in controller SRAM. Updates incremental encoder offsets*

Available methods to clear A.810 & A.CC0

- 1 Project: Integrate the Y\_ResetAbsoluteEncoder function block into your code
- 2 WebServer: Machine Operations, DrivePn tab select axis number, click **"Abs**
- 3 MWIEC Hardware Configuration: Online, Under Mechatrolink-II click on axis, click
- 4 SigmaWin+ : Setup Absolute Encoder
- 5 Digital Operator: Fn008-> PgCl5 ( and Fn013 (multi-turn reset)

#### **1.G Replace Battery**

KEY INFORMATION:

There is one battery in the controller, and also a battery in the cable of an absolute encoder motor

Replace absolute encoder battery while power is on - no further action required

Replace absolute encoder battery while power is off - See precedure 2.7 "replace servomotor"

Replace controller battery with power ON or OFF.

Do not leave controller power off without battery for more than 1 hour, to avoid corruption of SRAM data.

#### **1.H Machine Operations and JAVA version**

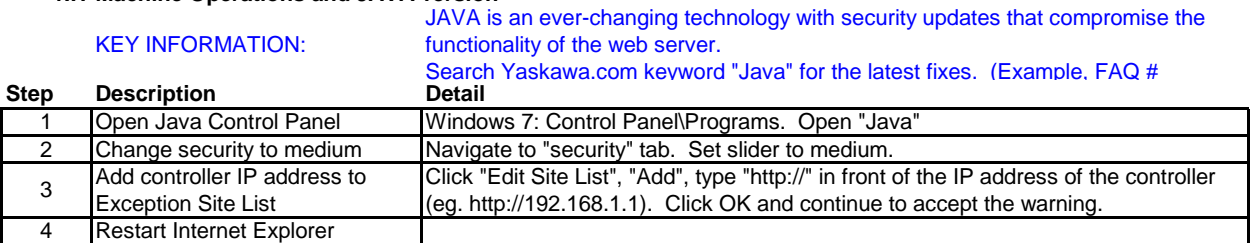

### **MotionWorks IEC Procedures**

**For the MPiec Series Controllers**

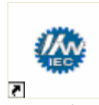

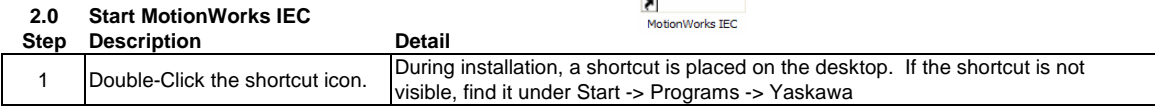

#### **2.1 Open a saved project**

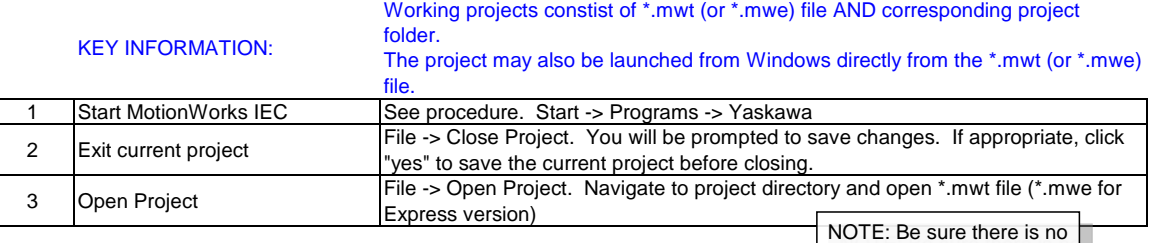

"dot" in the file path

#### **2.2 Open a zipped project**

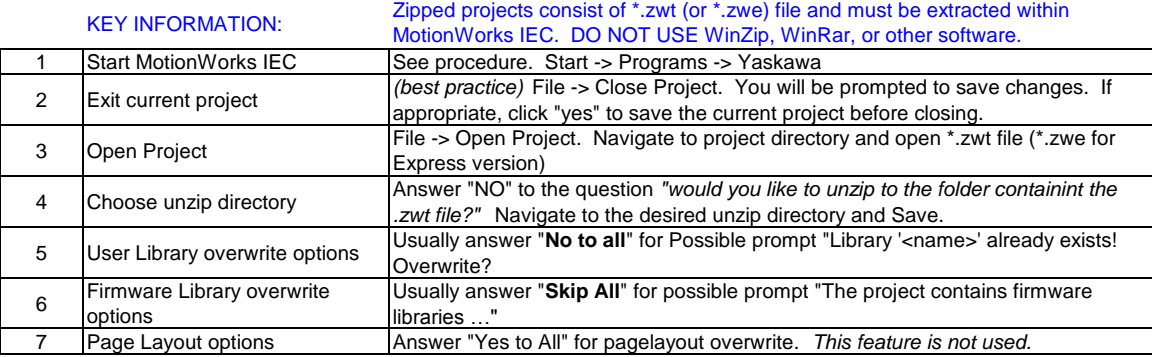

### **2.3 Start a new project**

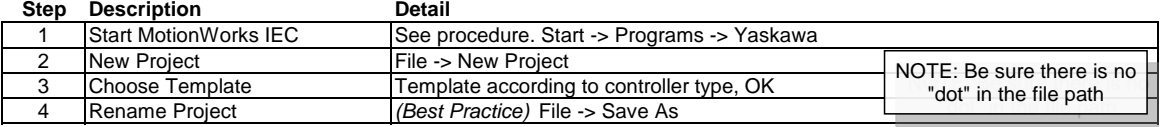

#### **2.4 Save and Backup Project**

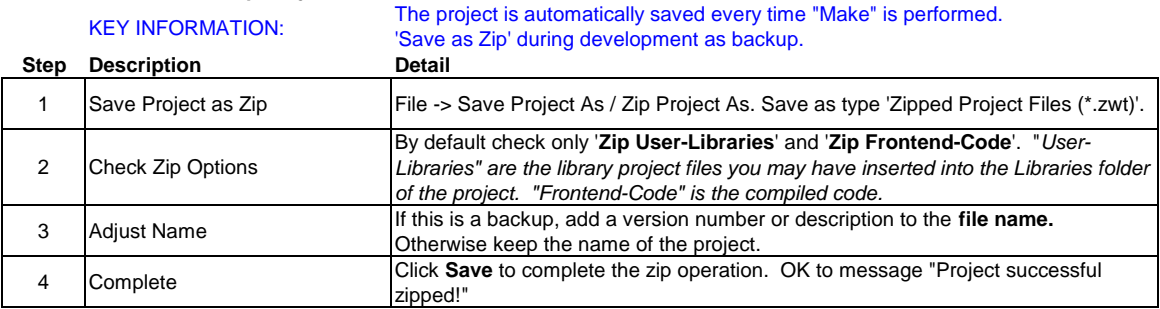

#### **2.5 Set Project IP Address (Connect project to controller)** KEY INFORMATION:

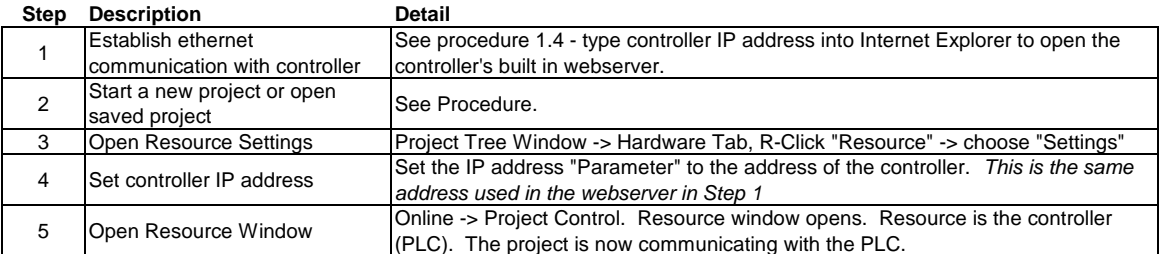

#### **2.6 Reset the MPiec controller back to factory settings**

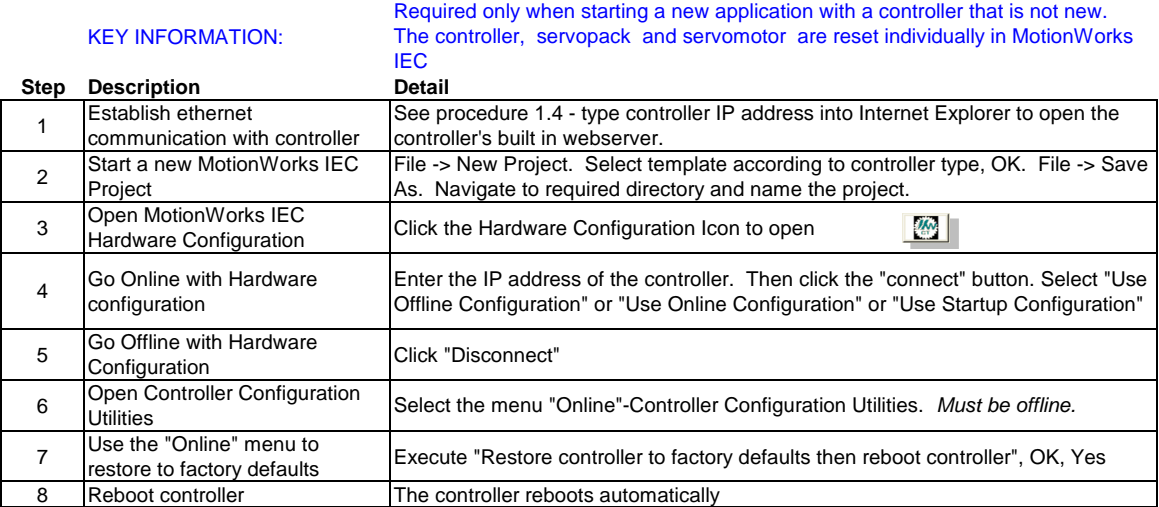

### **2.7 Reset connected Servos to factory settings**

KEY INFORMATION: The controller, servopack and servomotor are reset individually in MotionWorks IE

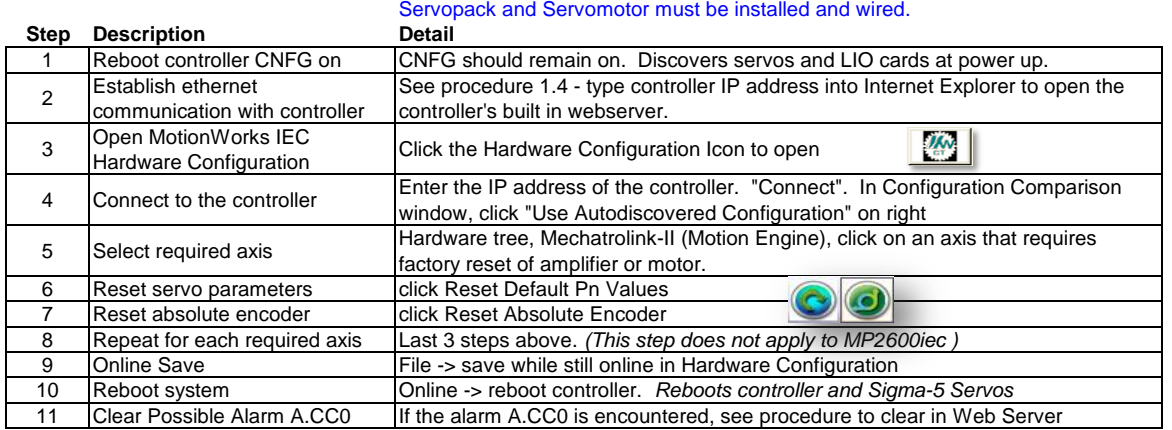

#### **2.8 Clear Alarm A.810 (Initialize Absolute Encoders)**

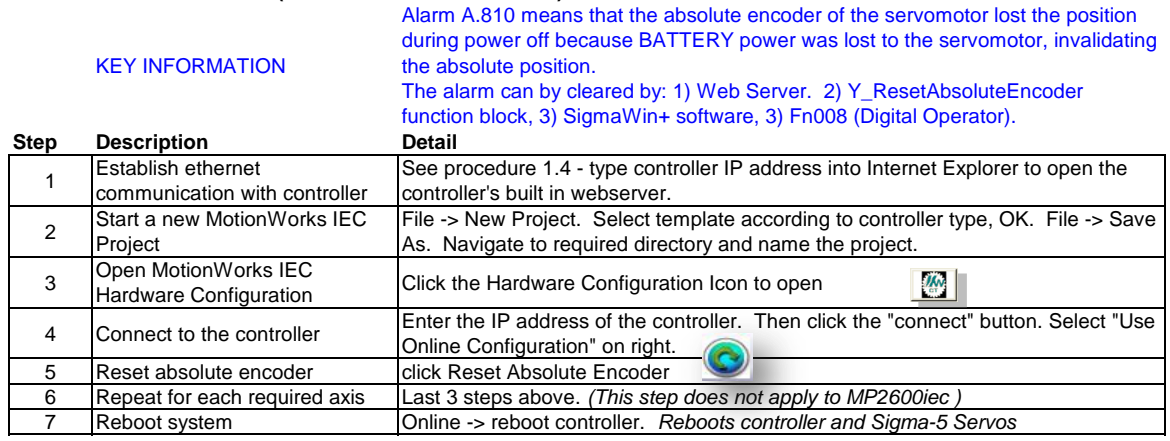

#### **2.9 Extract/Open the project stored in the controller**

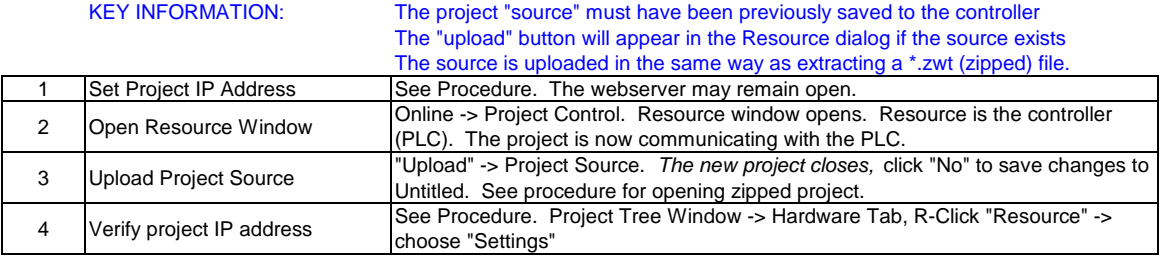

#### **2.A Configure Axes / Servopacks** KEY INFORMATION:

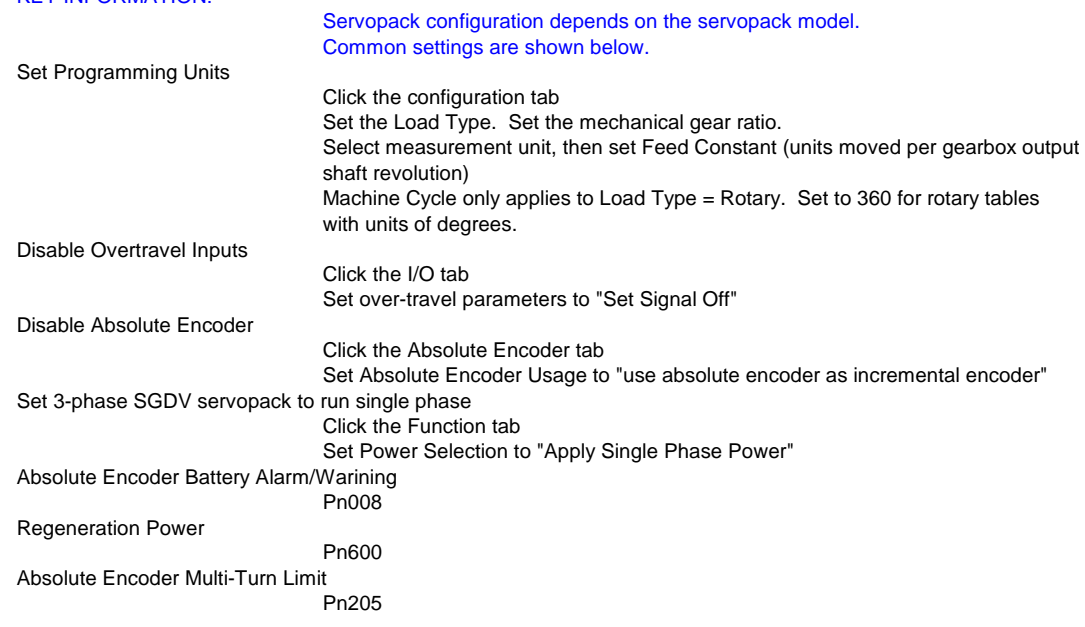

File-> Save

If OFFLINE, use the menu Online - Controller Configuration Utilities, **Send Offline Configuration** Cycle Power on controller and amplifiers. Clear any alarms under the "alarms" tab

#### **2.B Download project to controller**

Go online with a project (see procedure 1.6) Click the "MAKE" button

#### A successful "Make" with zero errors is required before download. Correct all errors as required.

Option#2: Full Download (stop and restart) Project Control -> Stop-> Download -> Download Click the "cold" or "warm" button. Close the project control box. Option#1: Quick Download Project Control -> Download -> Download Changes Close the project control box.

#### **2.C Set program to auto-start**

KEY INFORMATION:

#### The controller always starts the "boot project" saved in flash memory at power-up.

Project Control -> Stop-> Download ->

Check "include bootproject" Download Close the project control box.

#### **2.D Save a copy of the project on the controller for future upload** KEY INFORMATION:

A separate file must be downloaded, called "Project Source"

Project Control -> Stop-> Download ->

Check "Include Sources" to save a copy of the project for future upload Check "user libraries", "Page Layouts", and "Backend Code" Download Close the project control box.

#### **2.E Confirm motion is possible on each axis**

Use Config tool "test move" tab under Mechatrolink

set test move parameters to appropriate value for machine Default units are Motor Revolutions and Seconds. Change units if desired.

#### **2.F Update the program (configuration or code)** KEY INFORMATION:

Configuration changes require an 1)online save followed by 2)Make and 3)Download. Code changes reequire Make and Download In the Download dialog, check Bootproject to retain changes after power cycle In the Download dialog, check Include Sources to apply changes to zipfile.zwt in project archive

#### **2.G Apply Password Protection to program.**

MotionWorks IEC- Express: There is no password protection at this time. MotionWorks IEC- Pro:

File - Password, enter and activate password R-Click on an item in project tree,

### **MODBUS**

#### **Overview**

Data is sent over ethernet using two possible protocols; ModBus/TCP and Ethernet/IP. Modbus uses "Function Codes" and EIP uses "Instances" as channels of communication between the controller and another device. All configuration is accomplished using MotionWorks IEC Configuration Tool.

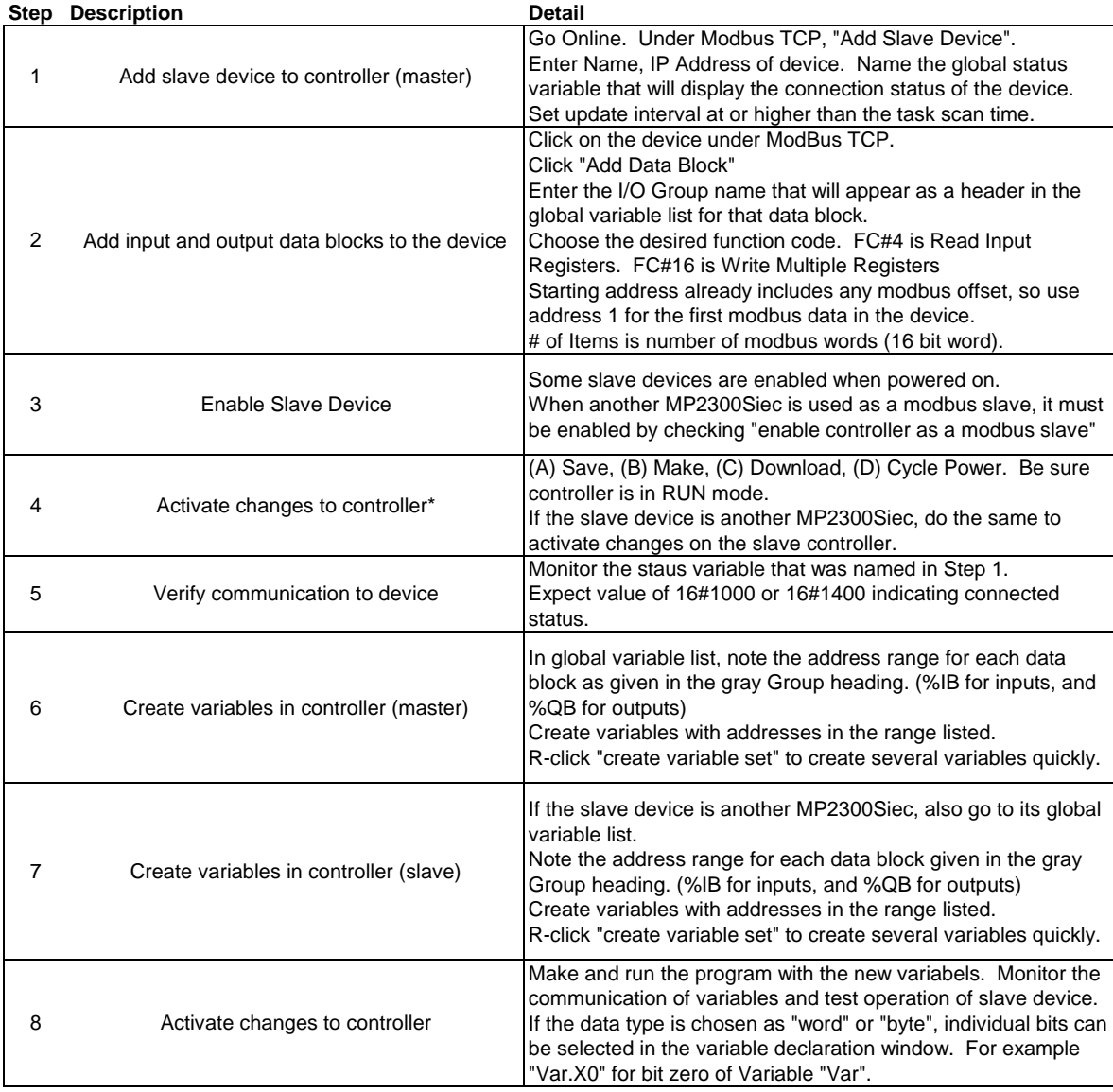

Common Mistakes

1. The controller is not in RUN mode (see resource tab)

2. Variables have the wrong address, or wrong type (I or Q)

3. I/O Driver Error - Repeat step 4 (Save, Make, Download, Cycle Power)

**\*** *and also creates I/O drivers in for the program. Make is required before cycling power, or else the controller will It is important to Save, Make, Download, Cycle Power in this order. Save creates controller configuration files, run the old bootproject, which does not have the drivers to run the new hardware configuration (I/O driver Error).*

### **User Libraries**

#### **Overview**

User Libraries are just normal project files imported into another project file as a library. "Application Code Toolboxes" from Yaskawa are simply User Libraries created at Yaskawa

#### **Create a Library**

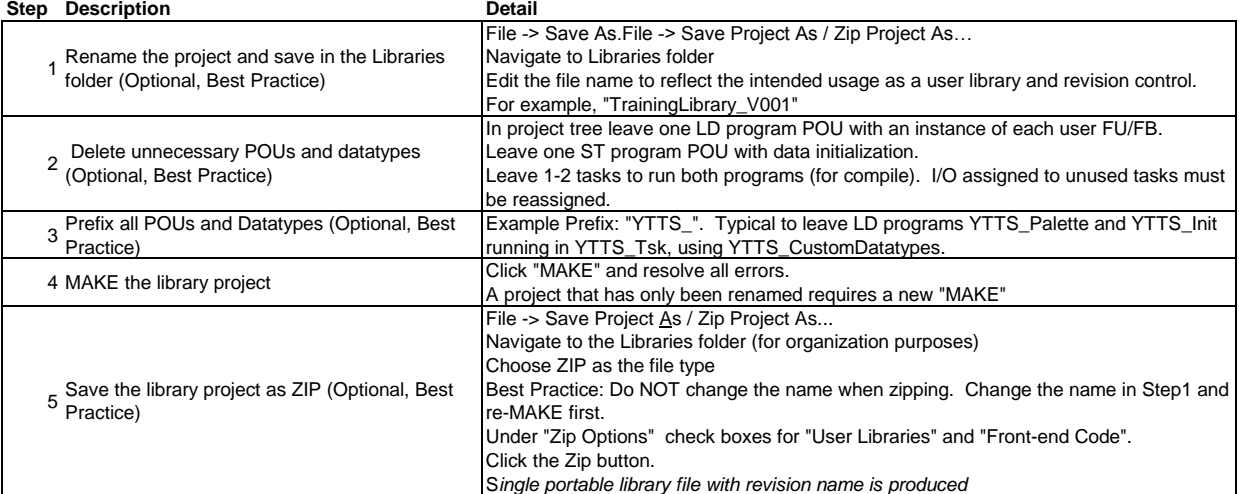

#### **Use a Library**

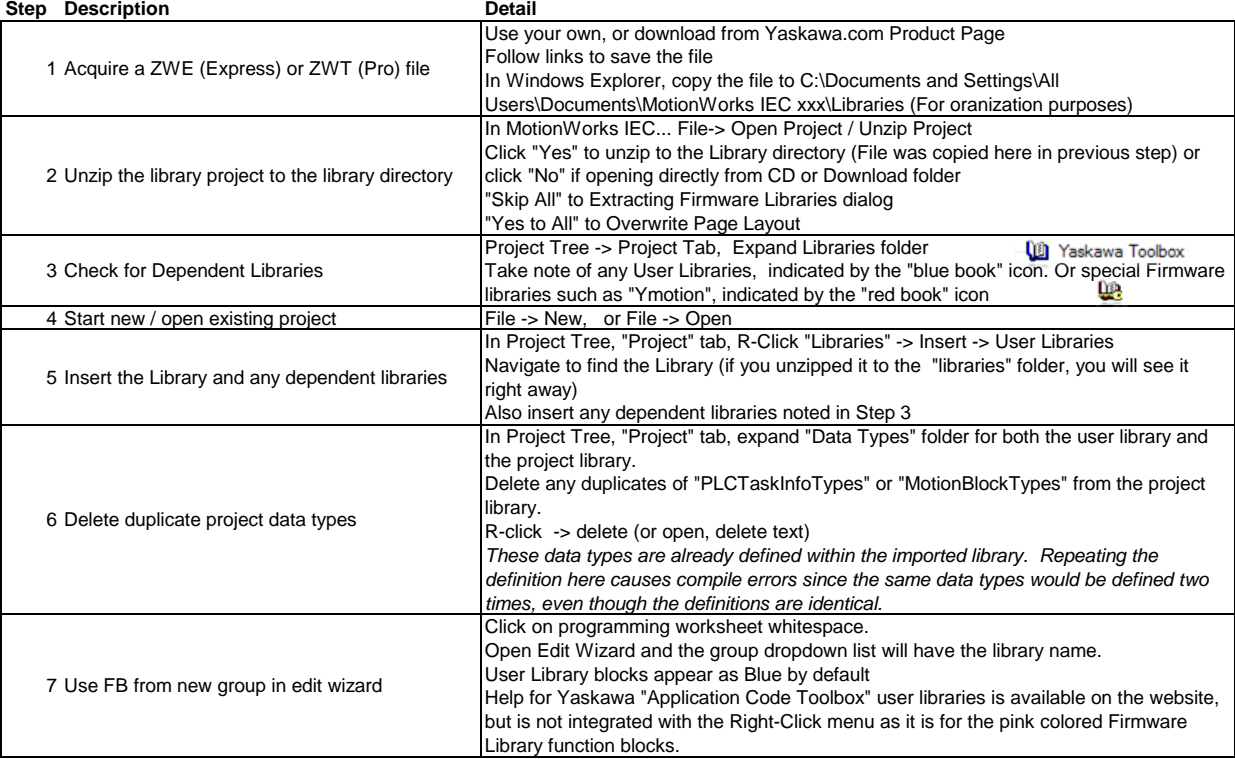

*\* If you wish to use a Yaskawa "Application Code Toolbox" user library in a project along with your own custom library project, you must insert the Yaskawa library directly in your custom library project. You may NOT insert both libraries individually into a new project.*

*A project with two libraries that both have the same datatype definitions will not compile, and so both libraries must be combined into a single library.* 

*Specifically, your library project will have the MotionBlockTypes and PLCTaskInfoTypes defined, which are also defined in a Yaskawa library, such as PLCopenPlus Toolbox or Cam Toolbox. Insert one library into another and delete the duplicate datatypes for a successful MAKE.*

### **OPC Server**

#### **Overview**

The OPC Server is a Yaskawa software package that communicates variables between the controller and the Windows environment according to the OPC standard. This allows a "client" software package to have easy access to the controller data.

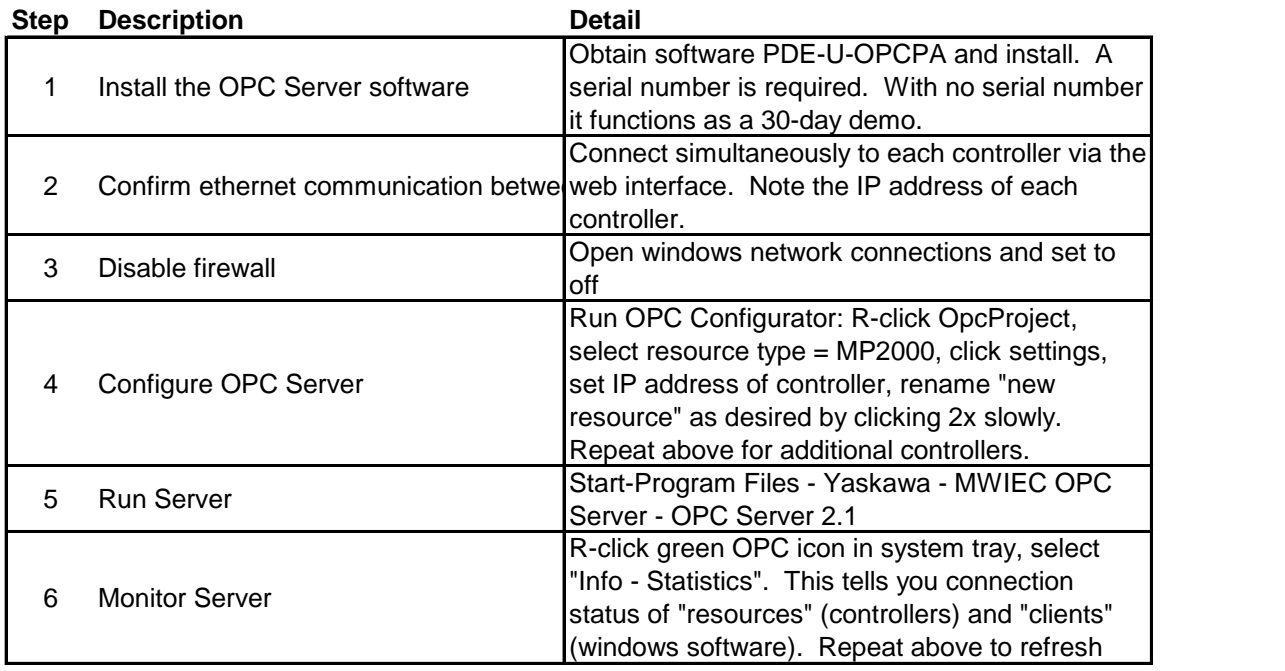

# **Logic Analyzer**

**Overview**

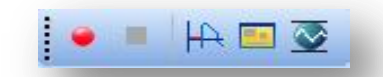

Logic analyzer graphs any controller variable at a cyclic task rate

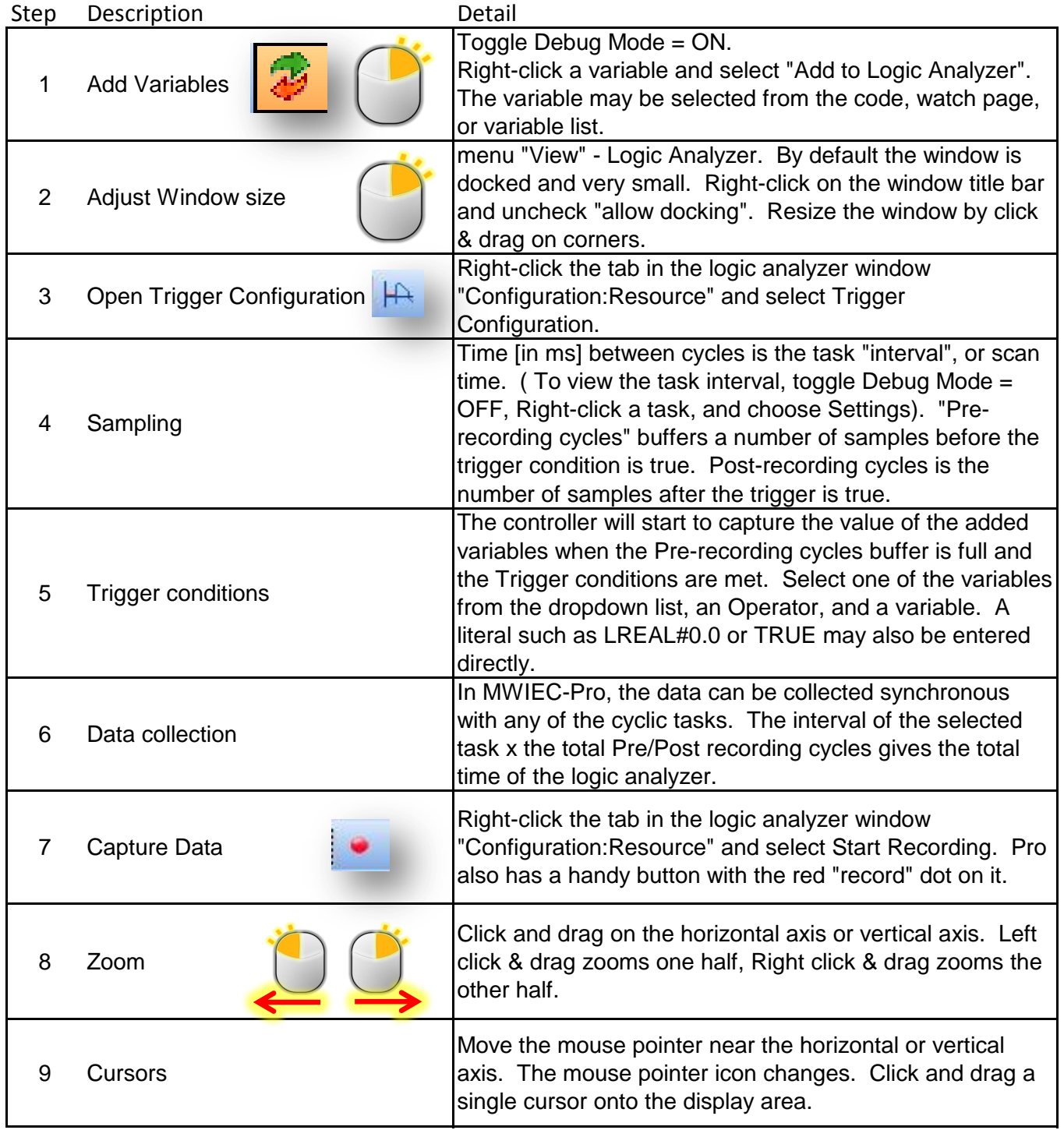